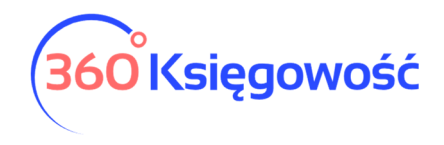

INSTRUKCJA OBSŁUGI

## Allegro – instrukcja integracji

W menu Ustawienia > Dane firmy > Ustawienia połączeń zewnętrznych > na liście widoczna jest zakładka Allegro. Po kliknięciu otwierają się szczegóły, możemy aktywować połączenie z kontem na Allegro.

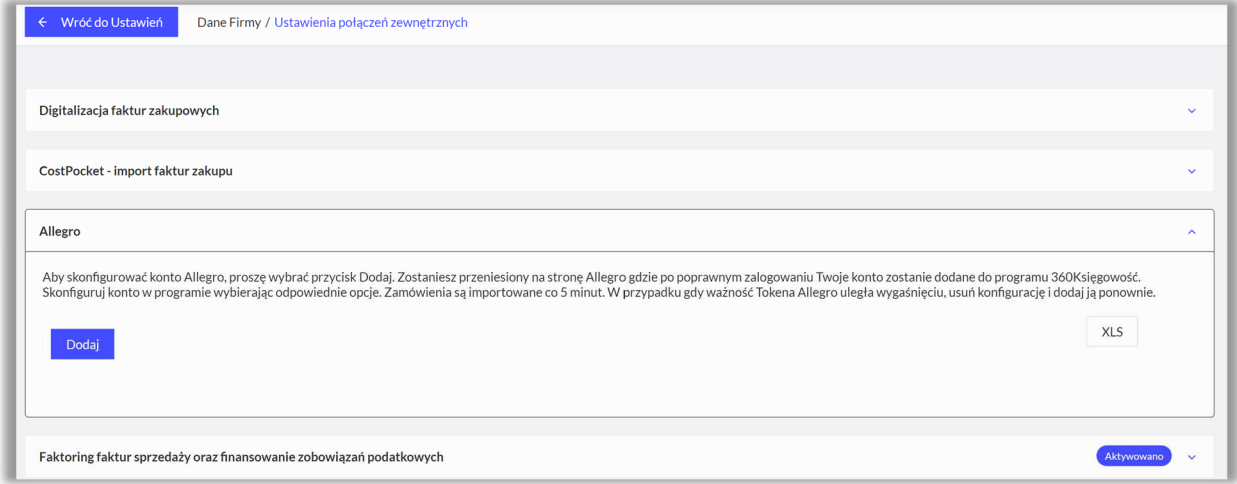

Aktywacja rozpoczyna się po użyciu guzika Dodaj.

System przekieruje Cię na stronę logowania do konta na Allegro. Zaloguj się. W ten sposób połączone zostaną programy.

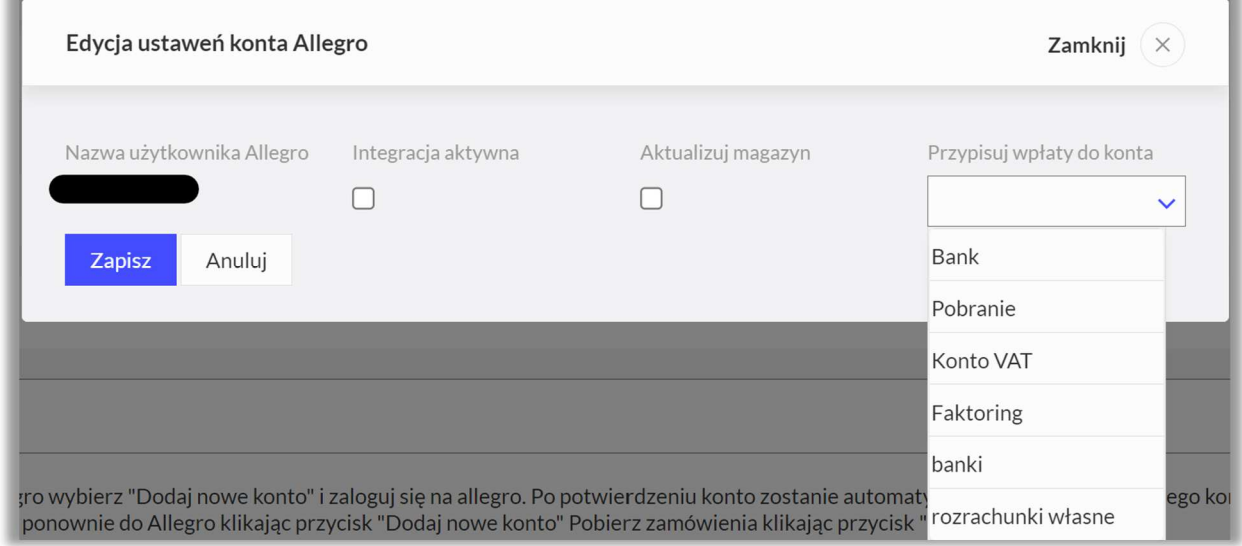

Dodaj pozostałe ustawienia.

**Integracja aktywna** – tak lub nie.

**Aktualizuj magazyn** – czy stan magazynu ma się aktualizować automatycznie. **Przypisuj wpłaty do konta** – który bank lub rodzaj płatności ma rozliczać faktury z Allegro. Możesz dodać oddzielną formę płatności w menu Płatności > Banki > nowy bank > Allegro.

360 Księgowość

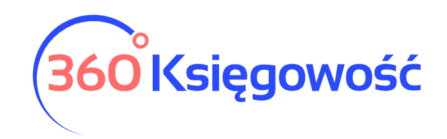

INSTRUKCJA OBSŁUGI

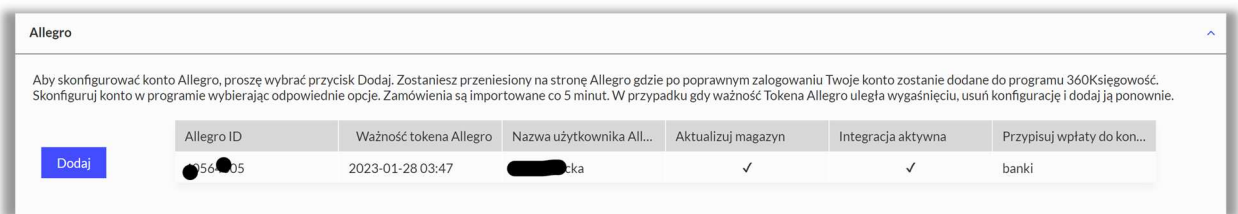

Jeśli masz kilka kont, możesz je również dodać.

W chwili wystawienia faktury w portalu aukcyjnym, dane zostaną przesłane do 360 Księgowość. Jeśli masz towary na magazynie, to stan zostanie zaktualizowany, jeśli została zaznaczona odpowiednia opcja w konfiguracji.

Aby poprawnie zarządzać towarami, indeksy towarów założonych w 360 Księgowość i na portalu Allegro muszą być identyczne.

Jeżeli masz jakiekolwiek wątpliwości:

- napisz do nas: pomoc@360ksiegowosc.pl
- zadzwoń do nas: +22 30 75 777

Odwiedź też naszą stronę 360 Księgowość. Pozdrawiamy!

Zespół 360 Księgowość

360 Księgowość